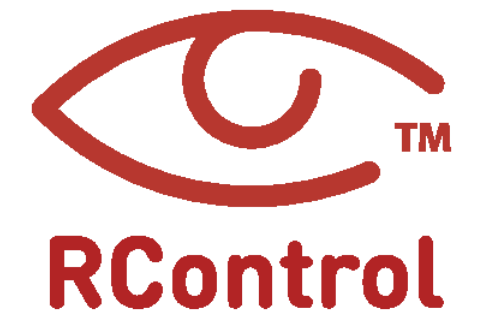

**Descripción general de la aplicación de Android v3.1**

#### LOGIN

Obtén la aplicación de RControl desde Google Play.

descargado e instalado la aplicación, use las credenciales del manual de instalación rápida para iniciar sesión en su cuenta.

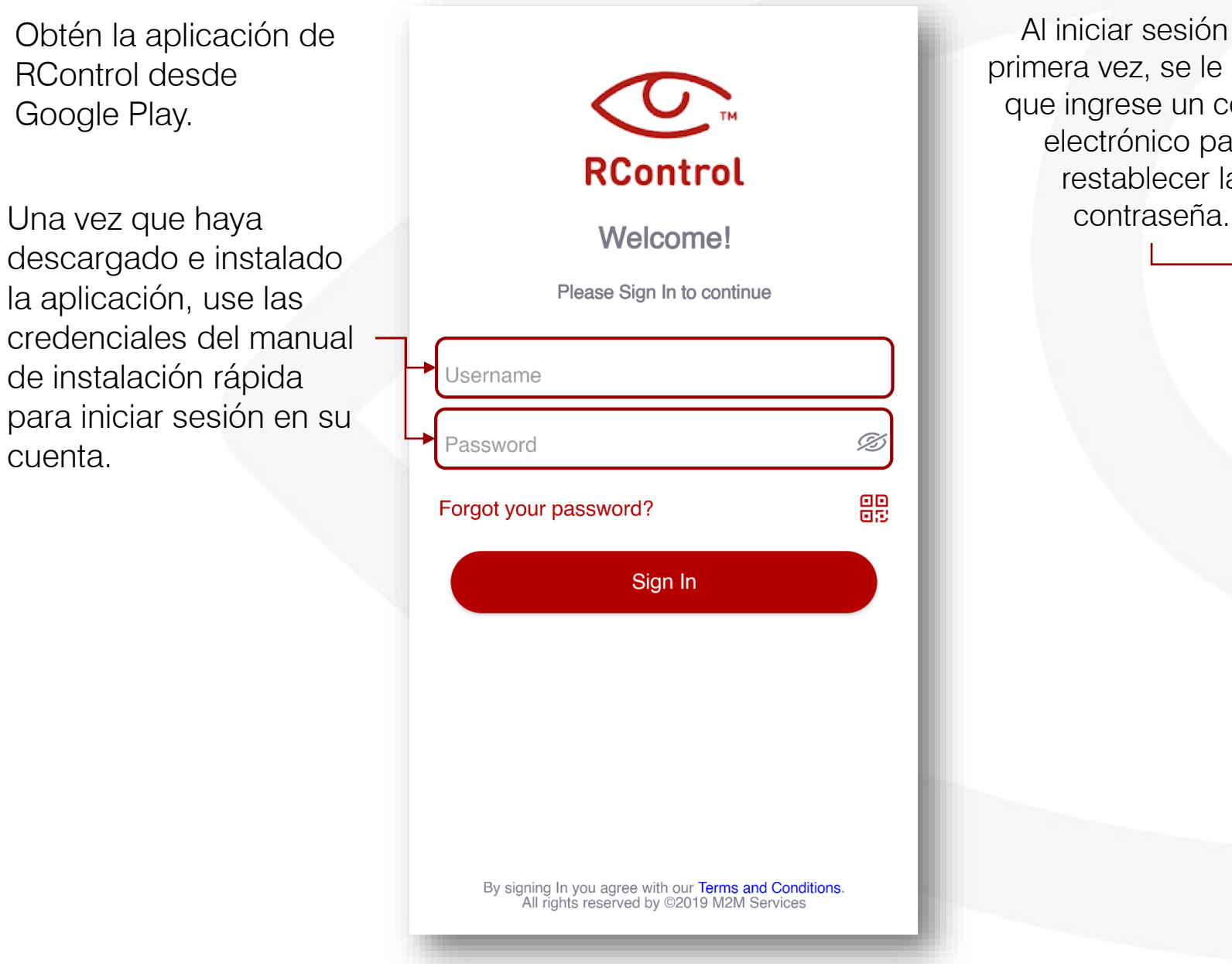

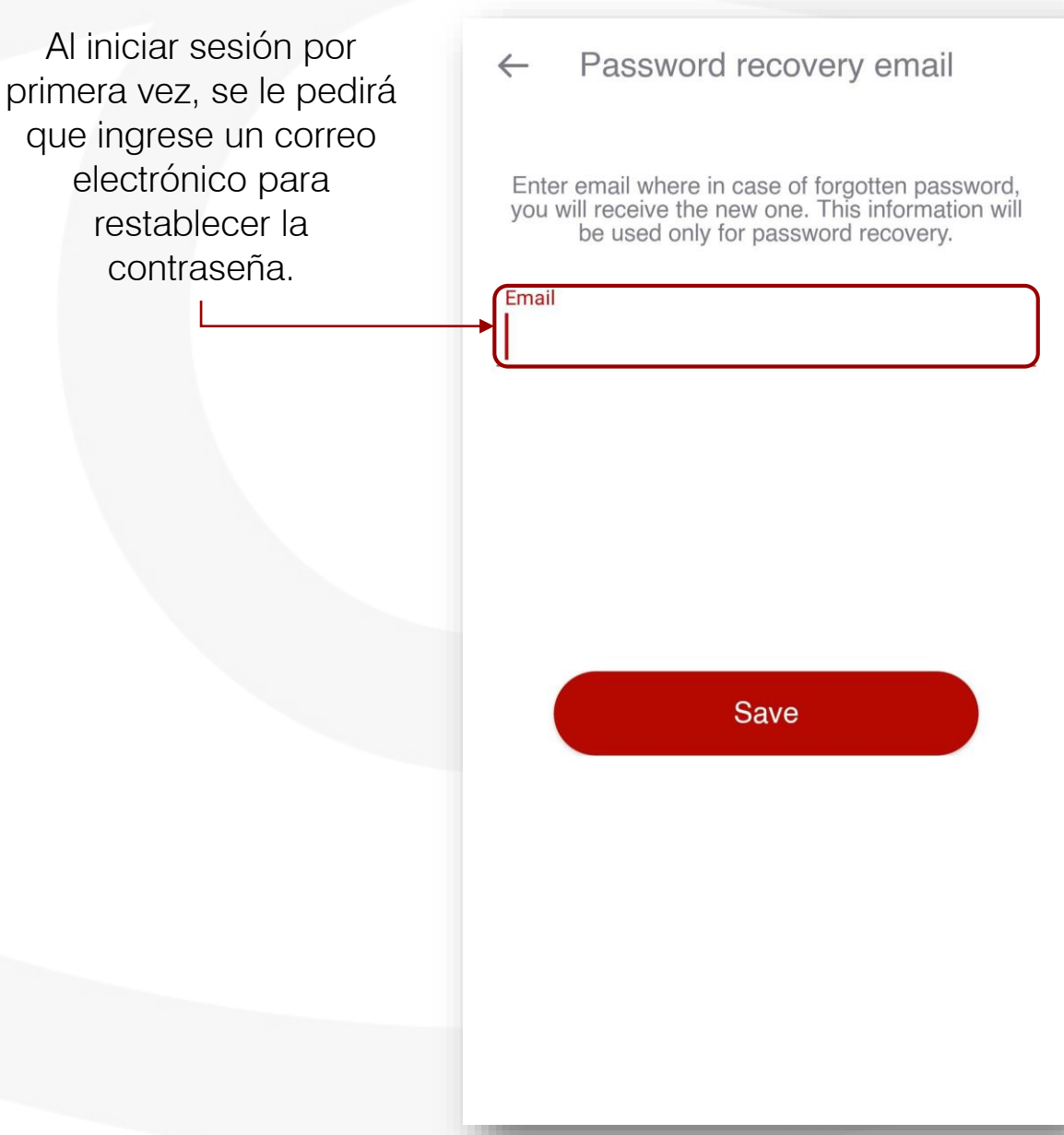

#### PRIMERA VISTA

Al ingresar, la única funcionalidad activa será el registro de eventos.

Para acceder al menú de la cuenta, haga clic aquí.

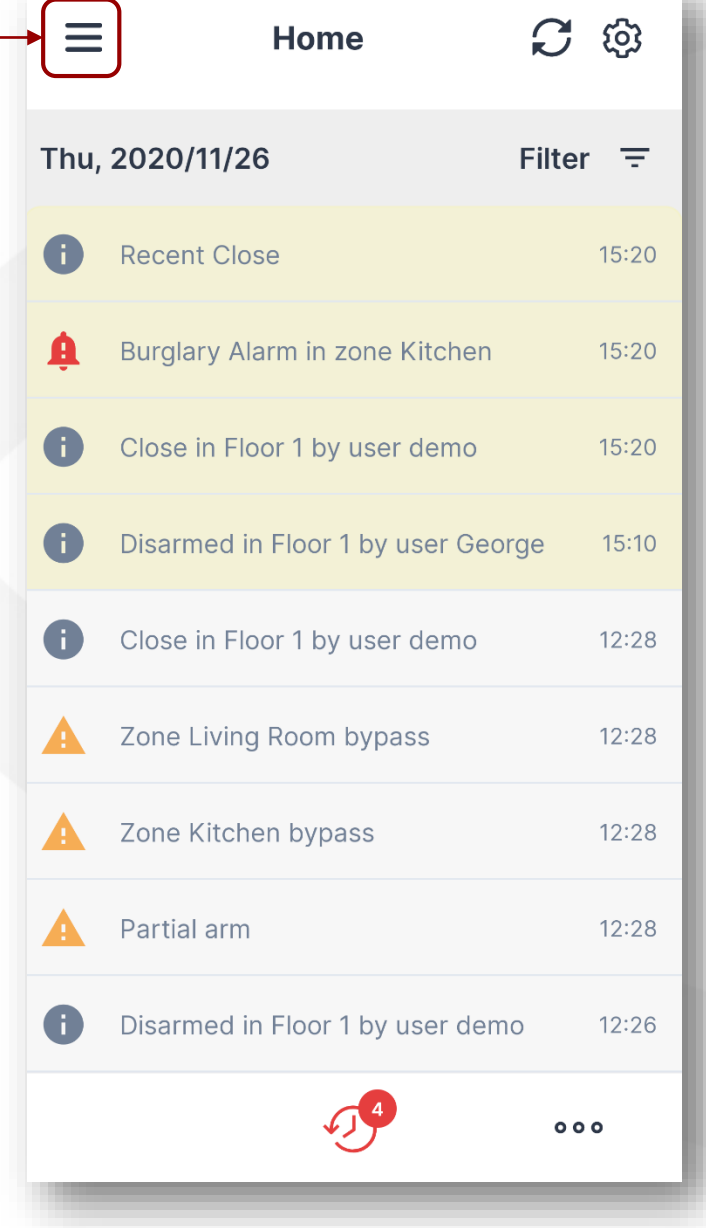

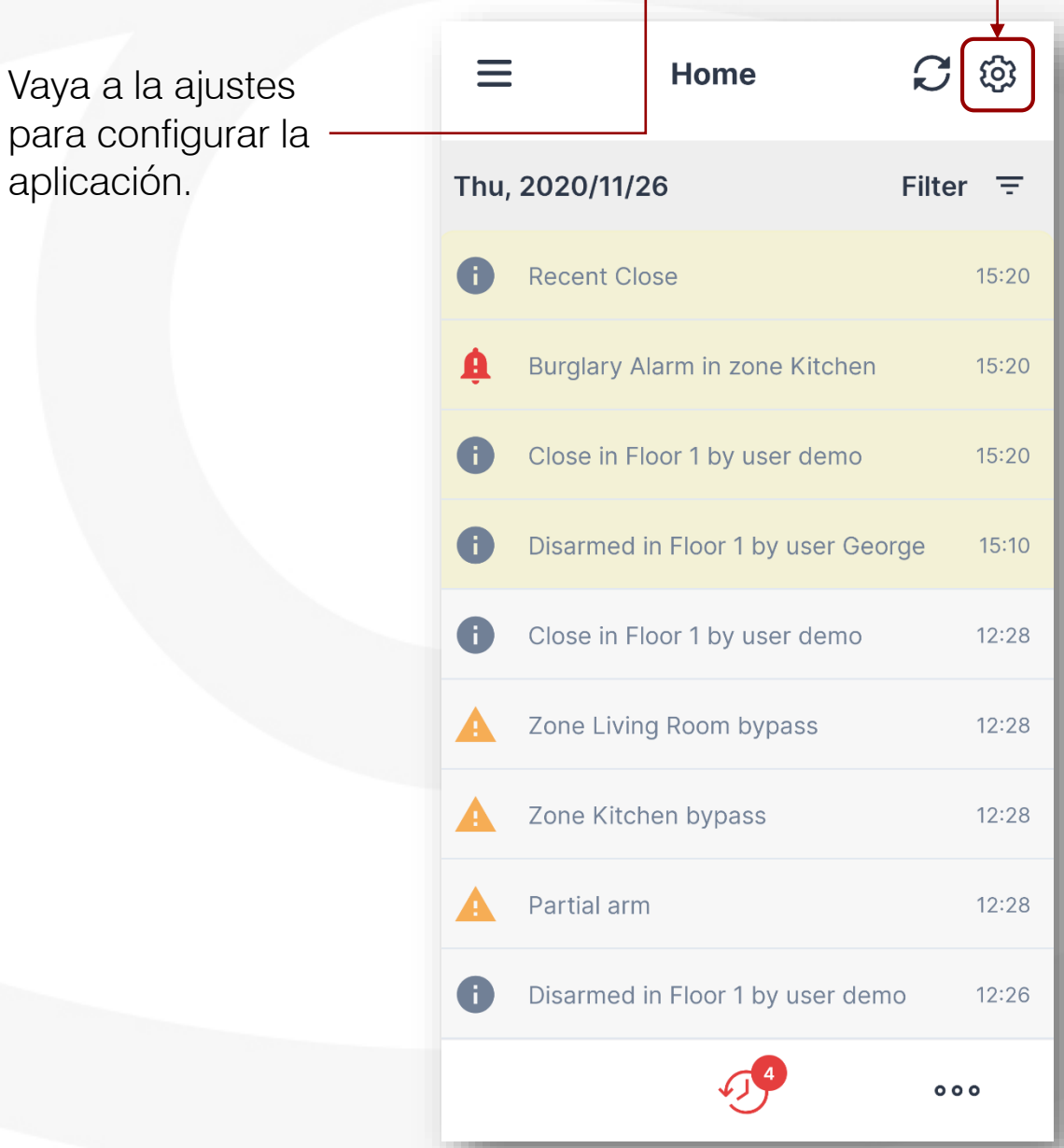

## USUARIO Y CONTRASEÑA

Vaya al icono "Mi cuenta" si desea cambiar su nombre de usuario y contraseña.

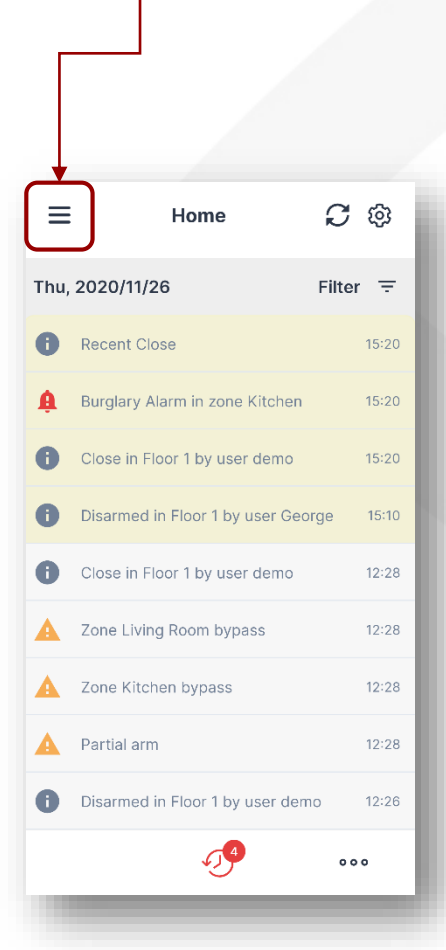

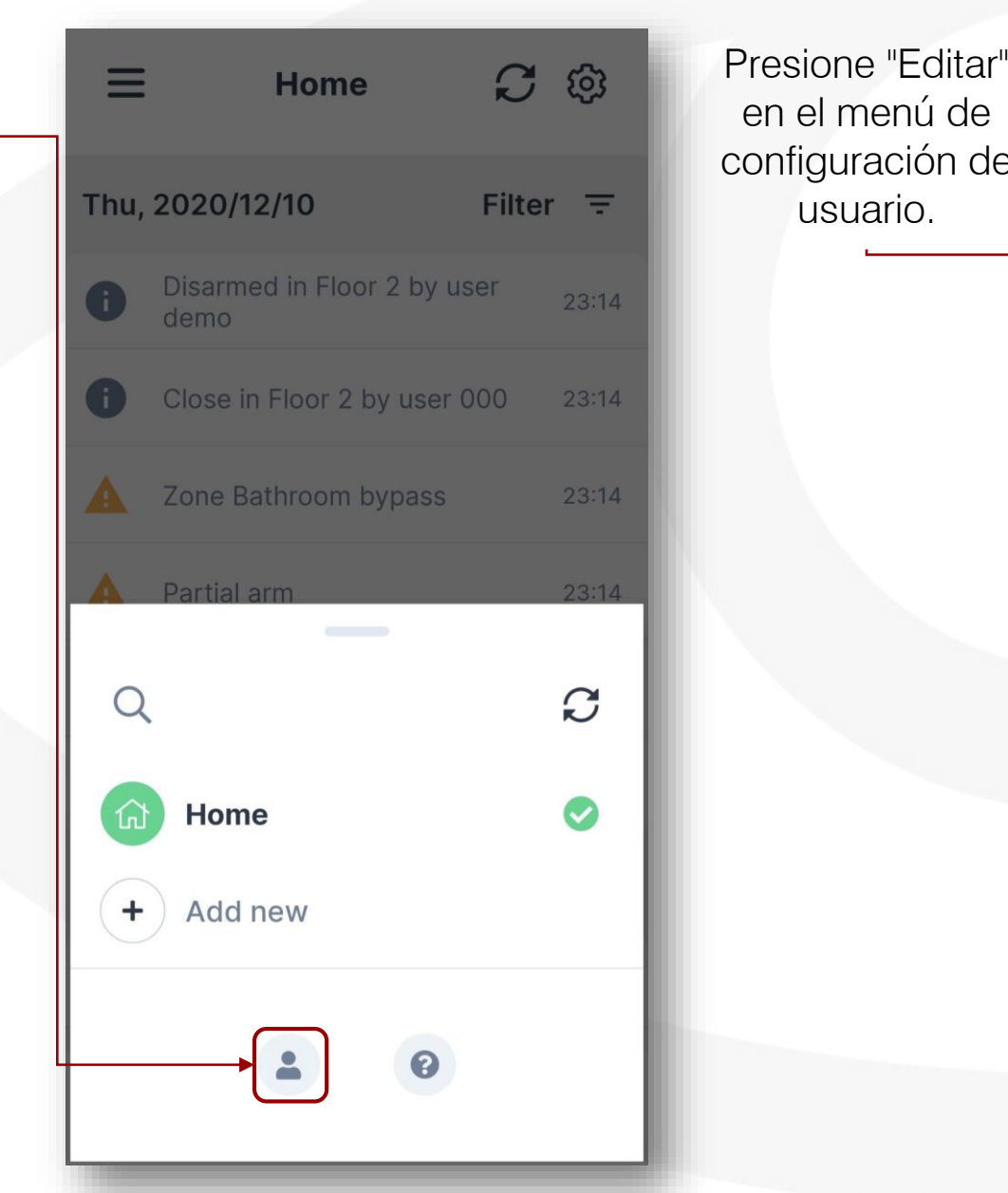

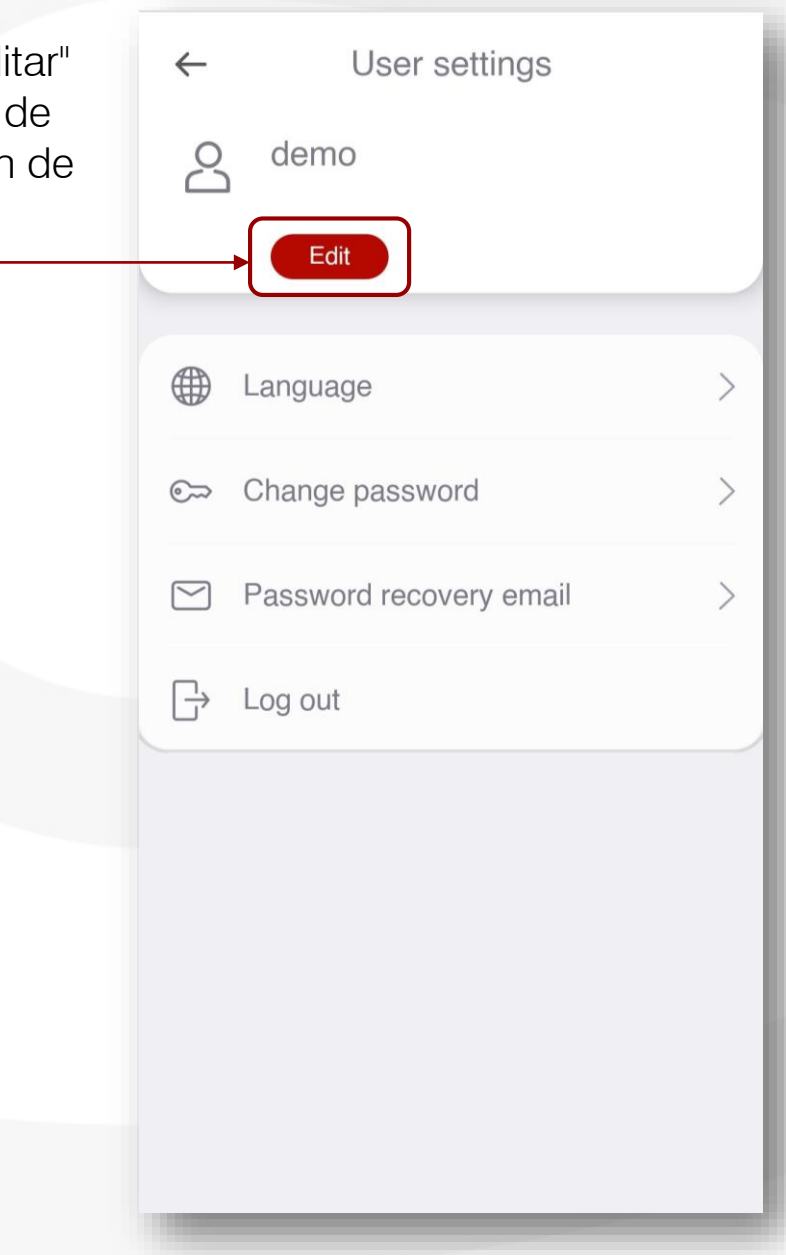

## USUARIO Y CONTRASEÑA

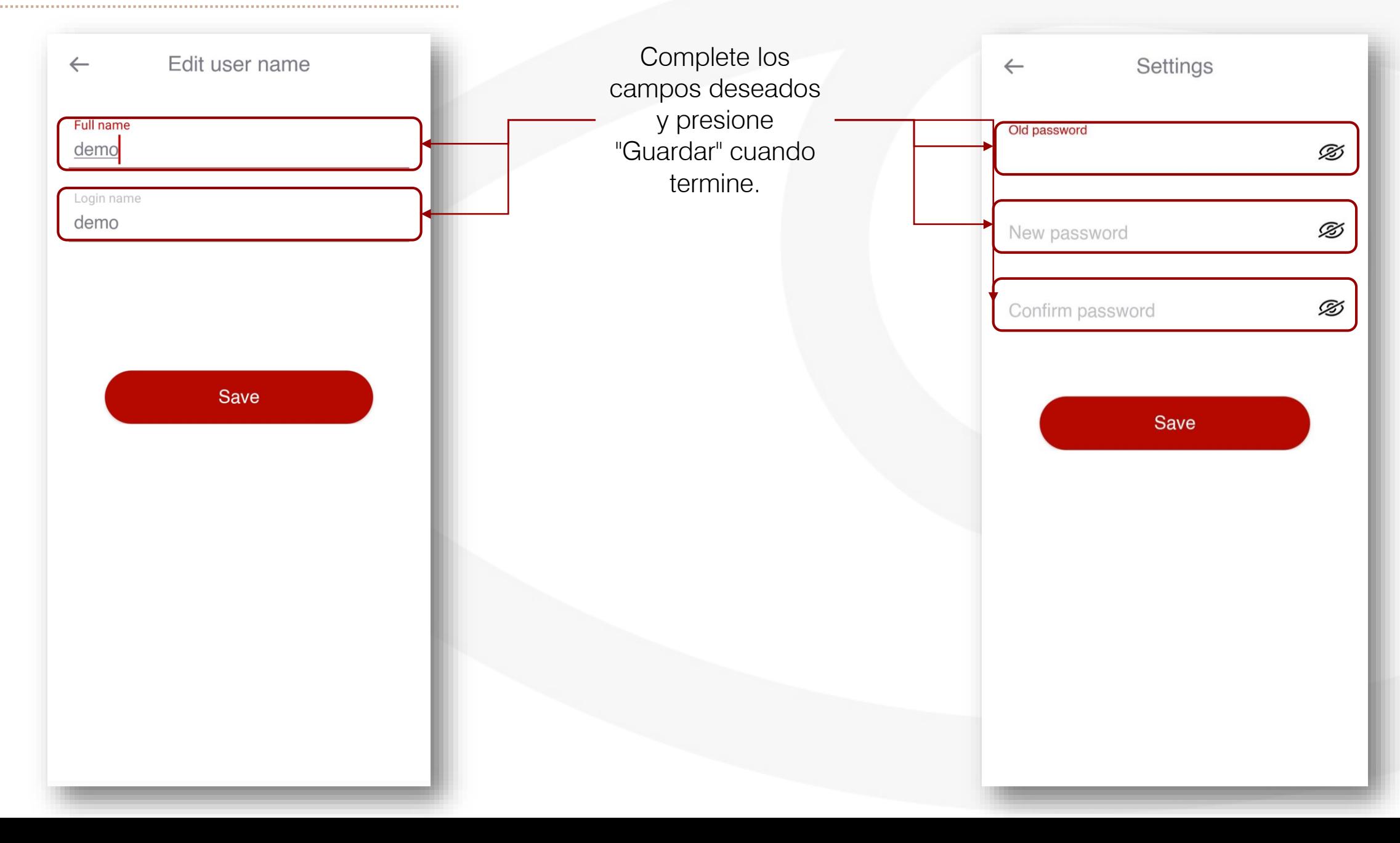

## **NOTIFICACIONES**

Vaya a "Notificaciones" y elija cómo le gustaría recibir los diferentes eventos en su teléfono inteligente.

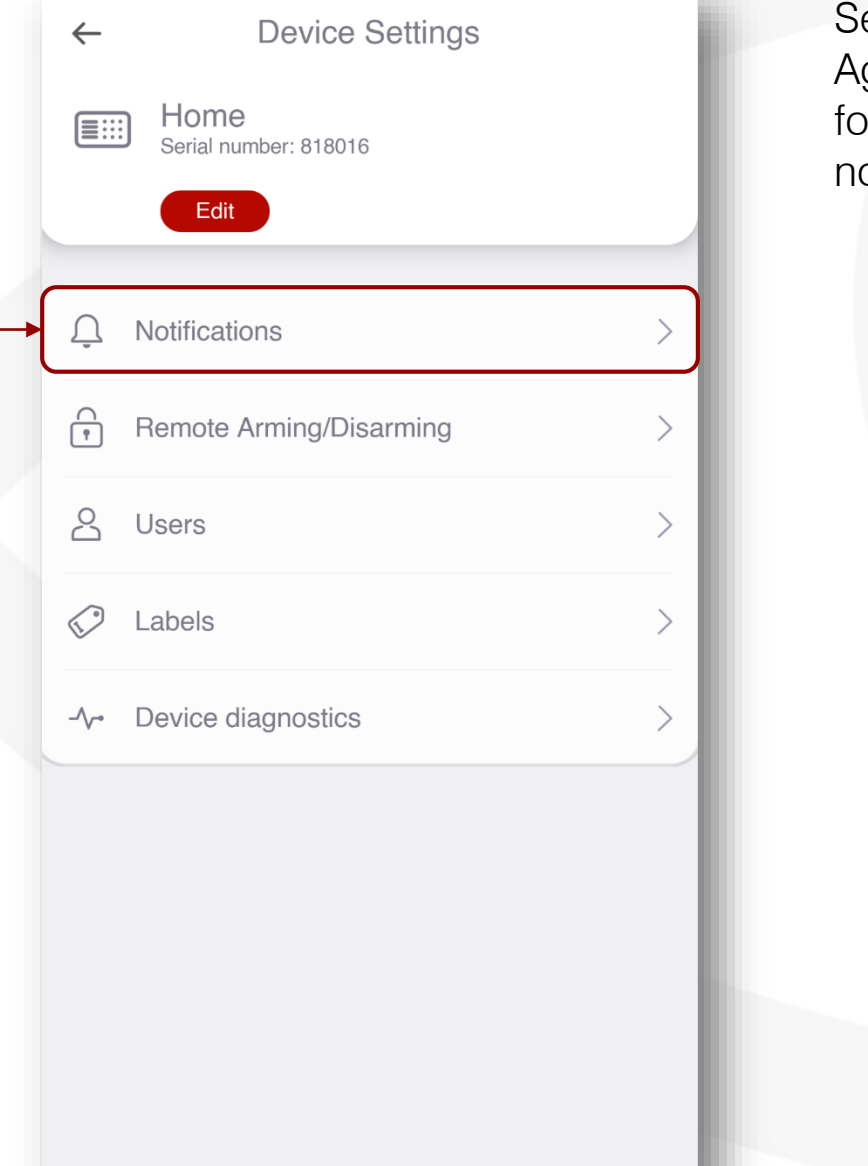

Seleccione el botón "+  $\leftarrow$ Notifications Agregar" para su forma preferida de My notifications All notifications notificación.**Push notifications** + Add push notification **Email notifications** + Add email notification

![](_page_6_Picture_0.jpeg)

![](_page_6_Picture_1.jpeg)

## CÓMO HABILITAR ARMADO / DESARMADO REMOTO

*Para habilitar esta funcionalidad, su instalador debe realizar el cableado y la configuración adicionales del panel de alarma.*

Vaya a "Armado / **Device Settings** Allow remote Arm/Disarm  $\leftarrow$ Deslice para habilitar  $\leftarrow$ Desarmado Remoto" el armado / para configurar esta Home desarmado remoto.funcionalidad. Serial number: 818016 Edit  $\begin{pmatrix} 0 \\ 0 \\ 0 \\ 0 \end{pmatrix}$ **Remote Arming/Disarming** Notifications ╔ Remote Arming/Disarming  $\left\langle \right\rangle$  $P_1$ Users  $\mathcal{L}_{\mathcal{A}}$ ◇ Labels ↘ Device diagnostics  $\mathcal{P}$  $\sim$ 

#### ARMADO / DESARMADO REMOTO (CABLEADO KEYBUS - PANELES DSC)

![](_page_8_Picture_2.jpeg)

#### ARMADO / DESARMADO REMOTO (CABLEADO KEYBUS - PANELES HONEYWELL)

*Para habilitar esta funcionalidad, su instalador debe realizar el cableado y la configuración adicionales del panel de alarma.*

Confirme para habilitar Allow remote Arm/Disarm la funcionalidad. **Remote Arming/Disarming Attention** Do you want to enable the remote arming/disarming? **NO** 

Para sincronizar los ajustes del panel, pídale a su instalador de alarma que entre y salga del modo de programación desde el teclado de su panel de alarma.

![](_page_9_Picture_4.jpeg)

#### ARMADO / DESARMADO REMOTO (CABLEADO KEYBUS - PANELES HONEYWELL)

![](_page_10_Picture_2.jpeg)

# ARMADO / DESARMADO REMOTO (SINCRONIZACIÓN CON PANEL)

*Para habilitar esta funcionalidad, el instalador debe completar el cableado y la configuración adicionales del panel de alarma.*

Si se cambia la programación del panel después de la sincronización inicial, debe seleccionar "Sincronizar con el panel" y seguir las instrucciones de la aplicación. *NO opere el teclado durante el proceso de sincronización.*

![](_page_11_Picture_3.jpeg)

#### ARMADO / DESARMADO REMOTO (CABLEADO DEL ARMADO LLAVE)

![](_page_12_Picture_2.jpeg)

#### ARMADO / DESARMADO REMOTO (CAMBIO DE PIN)

![](_page_13_Picture_2.jpeg)

#### ARMADO / DESARMADO REMOTO (PARTICIONES)

![](_page_14_Picture_2.jpeg)

#### ARMADO / DESARMADO REMOTO (ZONAS)

![](_page_15_Picture_2.jpeg)

![](_page_15_Picture_3.jpeg)

![](_page_16_Picture_0.jpeg)

Vaya al menú "Usuarios" si desea agregar, eliminar o editar los usuarios.

![](_page_16_Picture_2.jpeg)

**Users** Users that have access to Home Allow remote Arm/Disarm, Master user + Add new user

#### **USUARIOS**

Complete la información requerida en los siguientes campos.

Para permitir los permisos de control remoto, seleccione la opción "Permitir armado / desarmado remoto".

Solo las cuentas de "usuario maestro" pueden agregar nuevos usuarios, dispositivos adicionales y etiquetar particiones, zonas y usuarios. *\* Por razones de seguridad, le recomendamos que cree solo un usuario maestro.*

![](_page_17_Picture_4.jpeg)

![](_page_18_Picture_0.jpeg)

Navegue al menú "Etiquetas" si desea nombrar sus particiones, zonas y usuarios. \*

> *\* Para etiquetar particiones, zonas y usuarios, debe tener una cuenta de "Usuario maestro"*

![](_page_18_Picture_3.jpeg)

 $\leftarrow$ Labels Para etiquetar una zona Partitions o un usuario utilice las Zones Users pestañas respectivas. Floor 1  $\odot$ Û.  $O<sub>1</sub>$ Floor<sub>2</sub>  $\odot$  $\mathbb{Z}$ 02 Floor<sub>3</sub>  $\odot$ 0 03 Para etiquetar una partición, seleccione + Add Label "Agregar etiqueta".

![](_page_19_Picture_0.jpeg)

Seleccione el botón "Editar" para editar la etiqueta existente.

![](_page_19_Picture_2.jpeg)

Complete los campos y presione "Guardar" para guardar los cambios.

![](_page_19_Picture_54.jpeg)

You can delete permanently this label from here

**Delete** 

## ETIQUETAS (ATAJO )

![](_page_20_Picture_1.jpeg)

### ETIQUETAS (ATAJO )

Presione "Editar etiquetas" para confirmar que desea editarlas.

![](_page_21_Picture_2.jpeg)

![](_page_21_Picture_3.jpeg)

#### HISTORIA DE EVENTOS

Seleccione "Eventos" en la pantalla principal para ver una lista de los eventos en el tiempo. *El historial de eventos se mantiene durante 12 meses.*

![](_page_22_Picture_2.jpeg)

# AGREGAR MÁS DISPOSITIVOS A SU CUENTA

Vaya a "Agregar nuevo" si desea administrar dispositivos adicionales desde la misma cuenta.

![](_page_23_Picture_108.jpeg)

![](_page_23_Picture_3.jpeg)

Para dispositivos nuevos: ingrese el número de serie del dispositivo que desea agregar a esta cuenta y las credenciales de inicio de sesión que vienen en el manual del dispositivo.

Para dispositivos que ya han estado en uso: Deberá proporcionar el nombre de usuario y la contraseña actuales.

### Add device  $\leftarrow$ To add a device you must enter the initial<br>credentials from the label. You can find them on the sticker in manual. Serial number Init user B Init pass Add

음달 Scan QR or barcode